Dive into data and UX With Beusable

All -in -One Data Analytics Tool

# ビューザブルのページ登録ガイド

#### 2020-12-07

株式会社 ビューザブル support@beusable.co.jp

© 2020 Beusable Co. All right reserved.

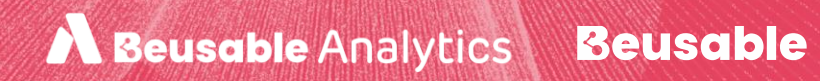

### 目次

- 1. 準備する
- 2. ページ登録
	- 2.1. ページ登録の画面構成
	- 2.2. 分析ページの設定(必須)
	- 2.3. グループおよびページ名の設定(必須)
	- 2.4. 詳細設定(オプション)
	- 2.5. 分析画面のプレビュー(オプション)
	- 2.6. ページ登録完了

## 1. 準備する

- ビューザブルのホームページにアクセスする
- ログインする
- ダッシュボードで「ページ登録」をクリックする

1. 準備する –––––

① ビューザブルホームページ右上「Sign In」 クリック→ ② IDと Password 入力後「ログイン」クリック → ③ ダッシュボード画面 から「ページ登録」クリック

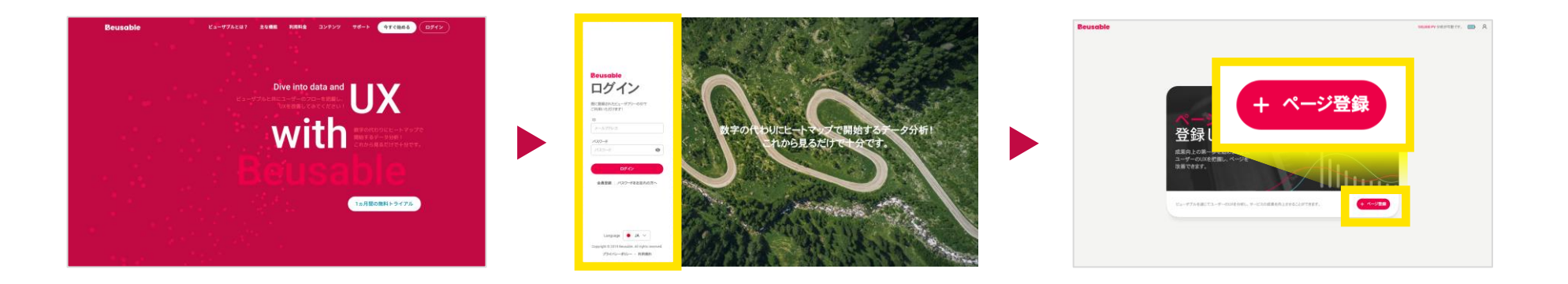

STEP 01 ホームページ右上「Sign In」クリック

#### STEP 02

STEP 03

IDとPassword入力、「ログイン」クリック ダッシュボード画面「ページ登録」クリック

## 2. ページ登録

- ページ登録の画面構成
- 分析ページの設定(必須)
- グループおよびページ名の設定(必須)
- 詳細設定(オプション)
- 分析画面のプレビュー(オプション)

## 2.1. ページ登録の画面構成

2. ページ登録の画面構成

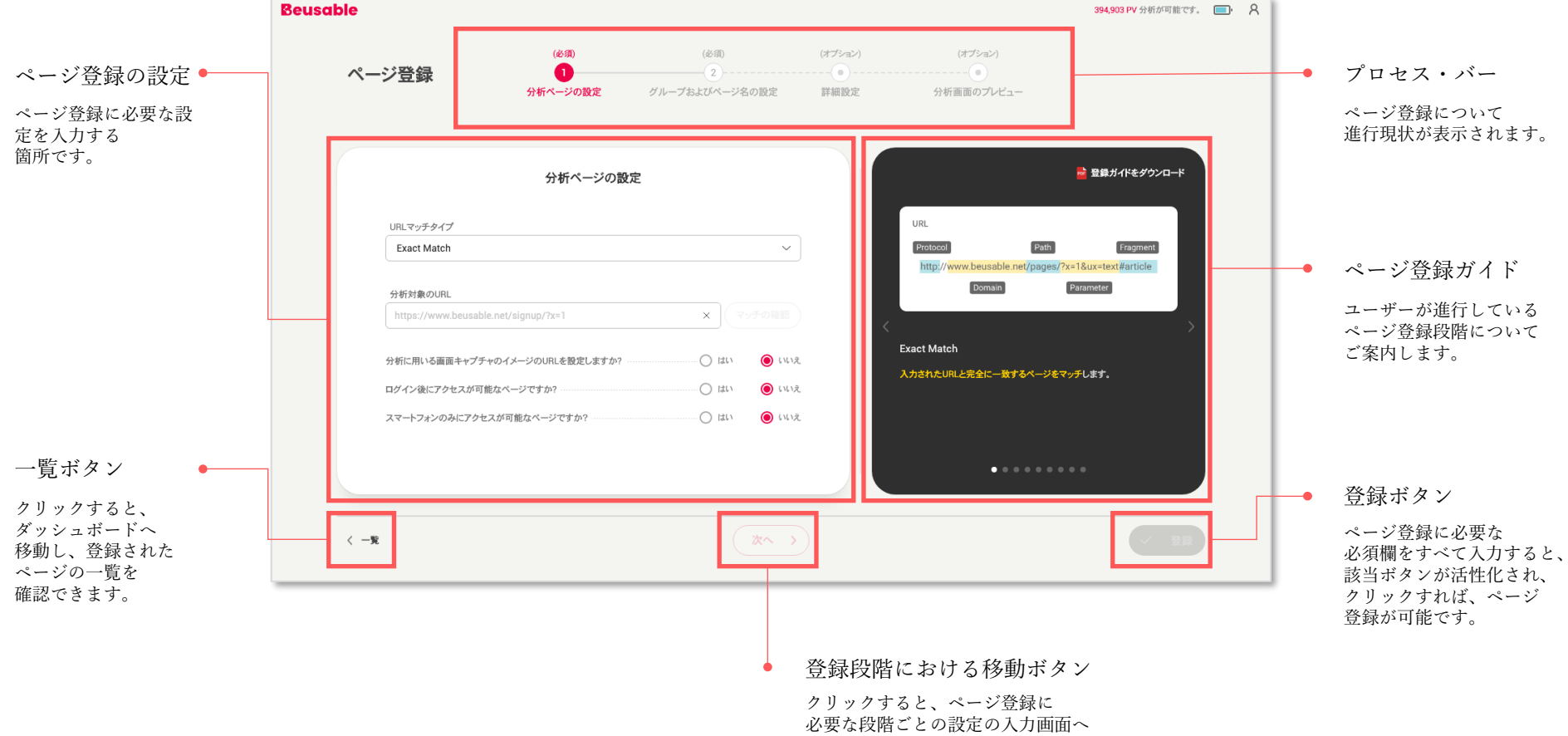

移動することができます。

## 2.2. 分析ページの設定(必須)

2.ページ登録 > 分析ページの設定(必須)

まず、分析ページの設定(必須)段階です。この段階ではURLマッチタイプ、分析対象のURL、 分析に用いる画面キャプチャのイメージのURLを設定、ログイン後にアクセスが可能なページの有無、 スマートフォンのみにアクセスが可能なページの有無などを設定します。

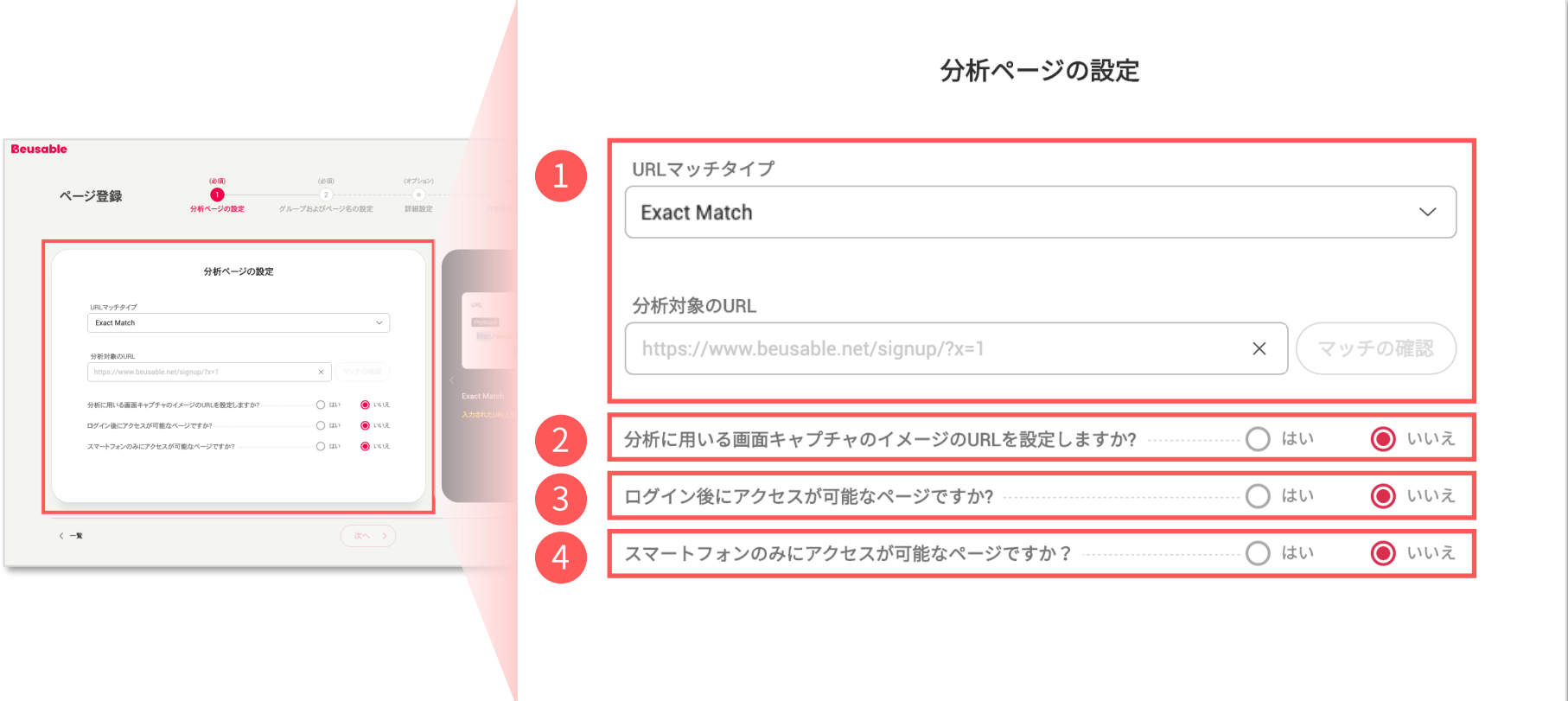

## 2.ページ登録 > 分析ページの設定(必須) > ①URLマッチタイプ&分析するURL

これから分析ページの設定(必須)段階の中で、URLマッチタイプについて詳しく説明します。

URLマッチタイプは6つのタイプがあり、Exact / Simple / Starts / Ends / Contains / Regular expression Matchがあります。

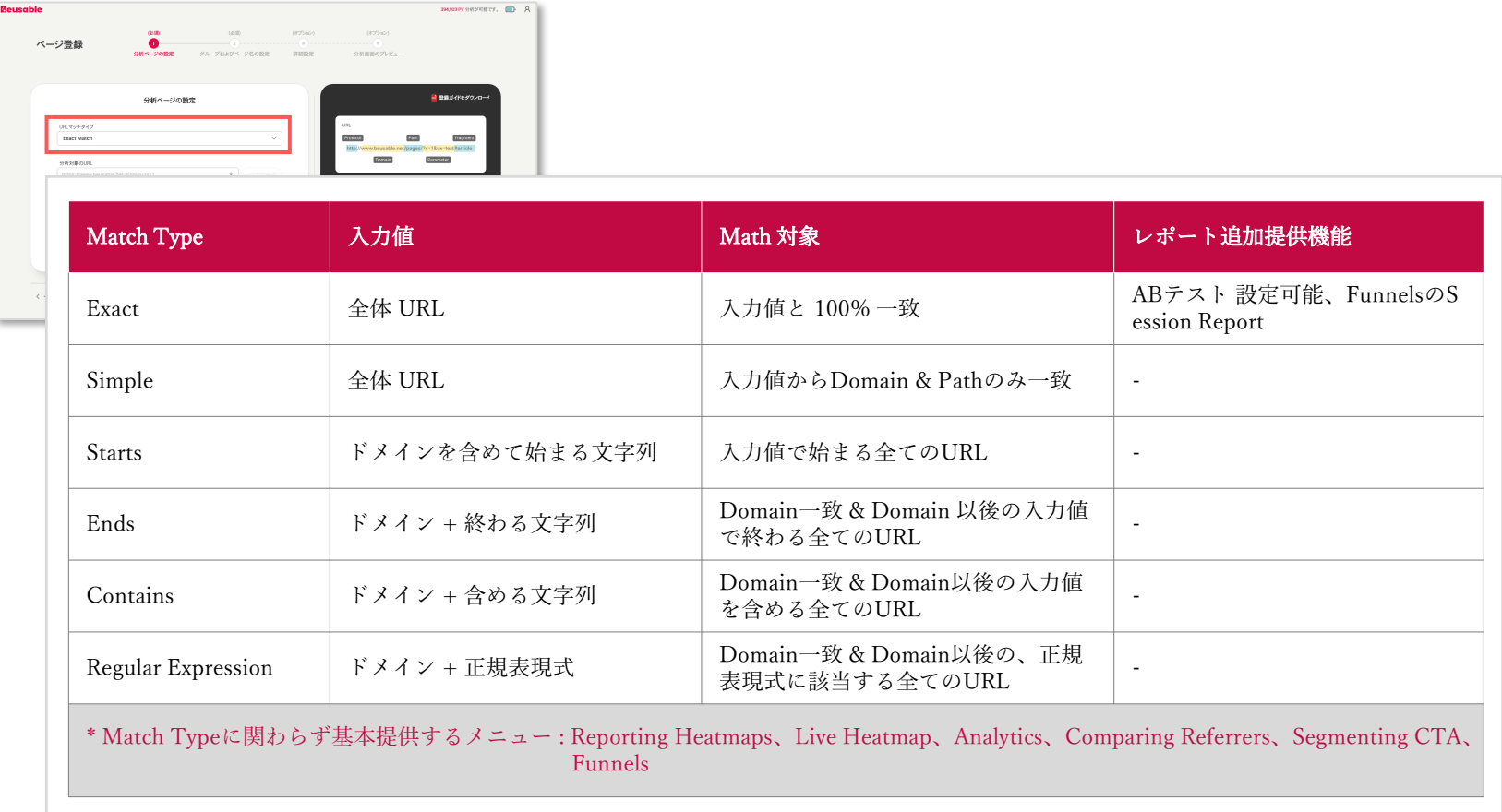

### Tips! URLマッチ選択ガイド

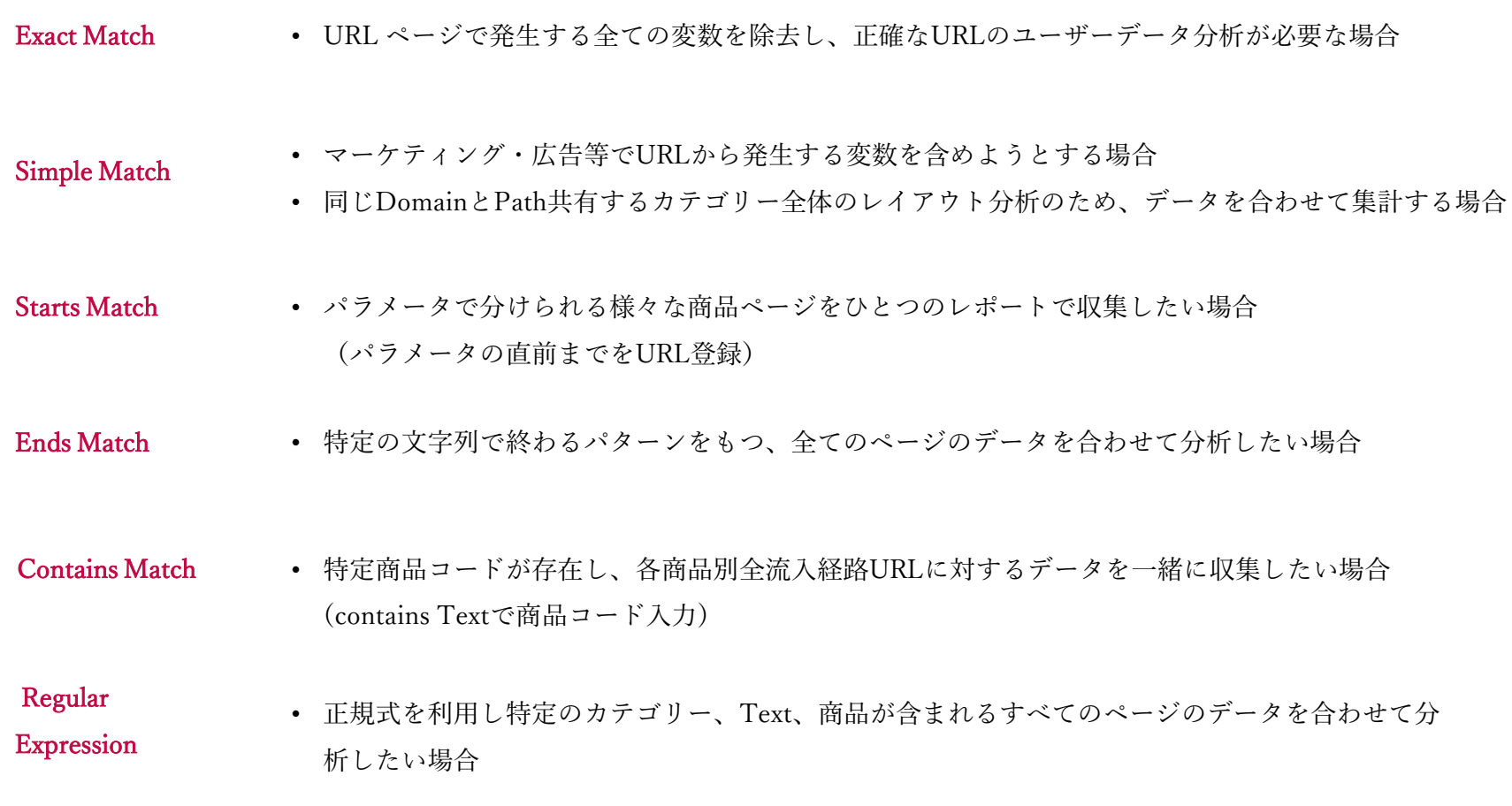

### Tips! URL 構成の理解

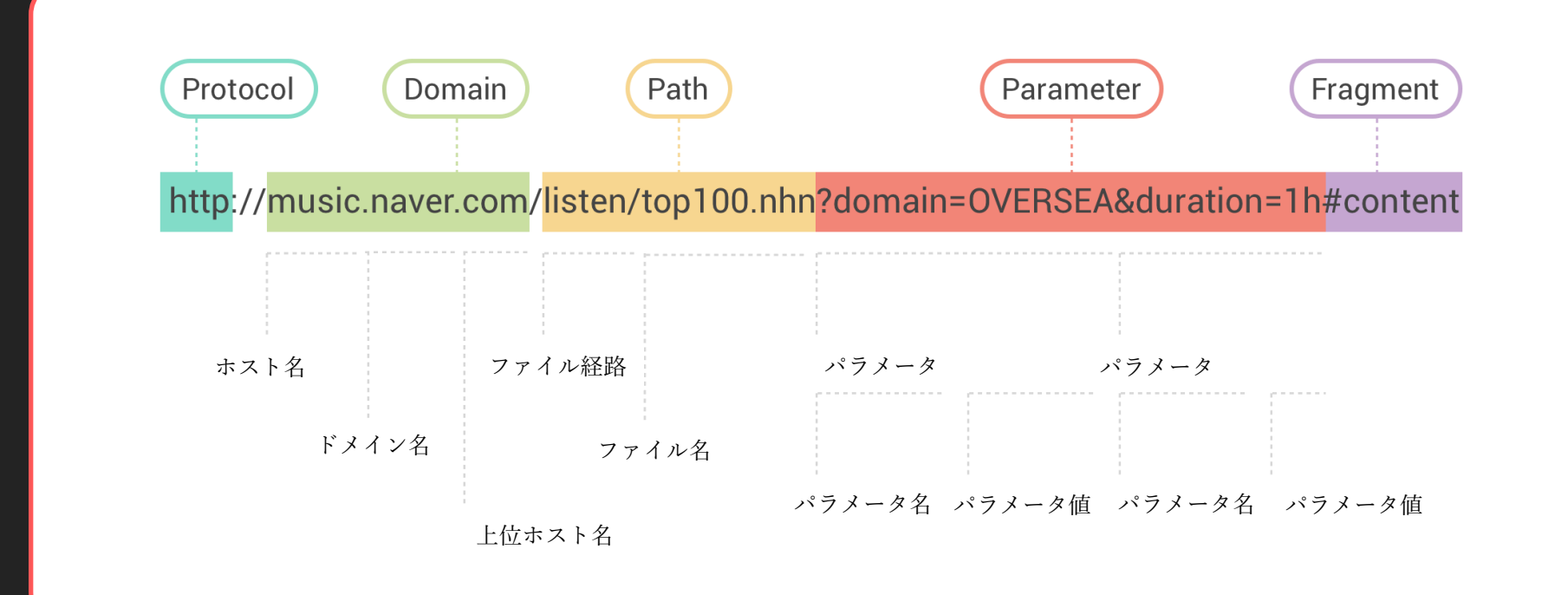

ページURLマッチを理解するためには、まずURLがどんな構造になっているか知る必要があります。 URLは一般的にhttpまたは、 httpsのようなProtocol、ホスト名、ドメイン名、上位ドメイン名でなる Domain、Path、Parameter、Fragmentで構成されています。

### 2.ページ登録 > 分析ページの設定(必須) > ②キャプチャしたいイメージURL設定

ページURL マッチ設定が完了すれば次に、「分析に用いる画面キャプチャのイメージURL設定しますか」設定について説明します。

ビューザブルのUXヒートマップは、実際の画面をキャプチャし、その上にユーザーのUXデータをヒートマップ形式で 可視化して表現します。この時に使うキャプチャしたイメージが、「分析に用いる画面キャプチャのイメージ」のことです。 特定のページをキャプチャし、そのイメージの上にユーザーのUXデータを表現したい場合、このオプションで該当ページのURLを 入力して下さい。

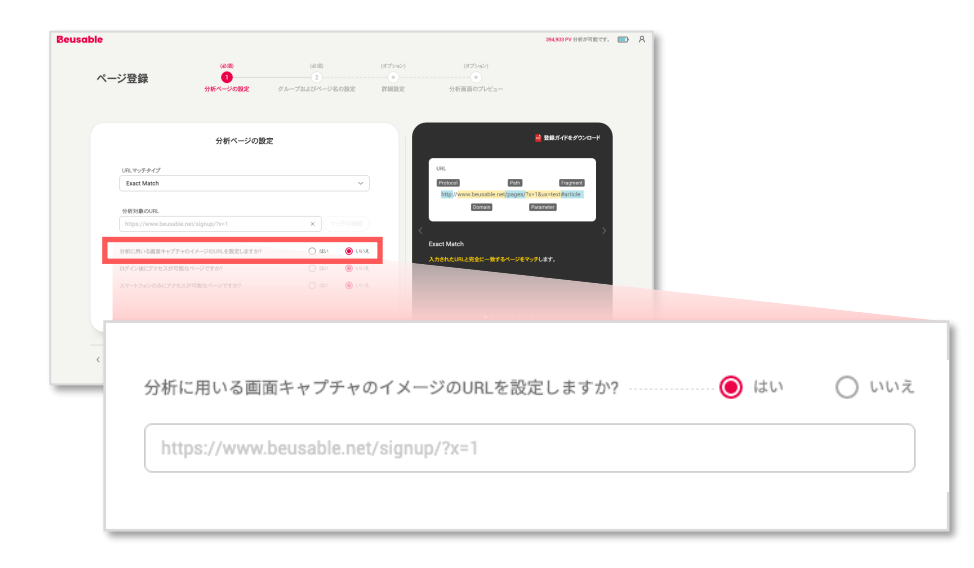

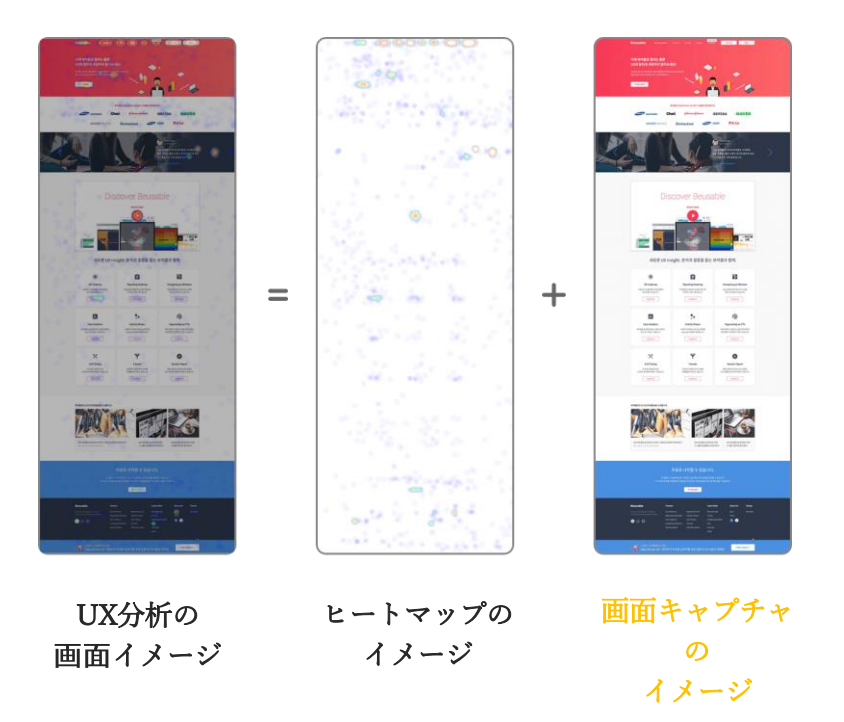

2.ページ登録 > 分析ページの設定(必須)>③ログイン専用ページ

次に、「ログイン後にアクセスが可能なページですか?」について説明します。

「ログイン後にアクセスが可能なページ」は、URLだけではキャプチャできません。そのため、 ログイン専用ページを選択すると、URLに接近する代わりMatchできたユーザーの画面をキャプチャイメージとして活用します。 ただし、プライバシーポリシーによる注意点がありますので、ご参考にしてください。

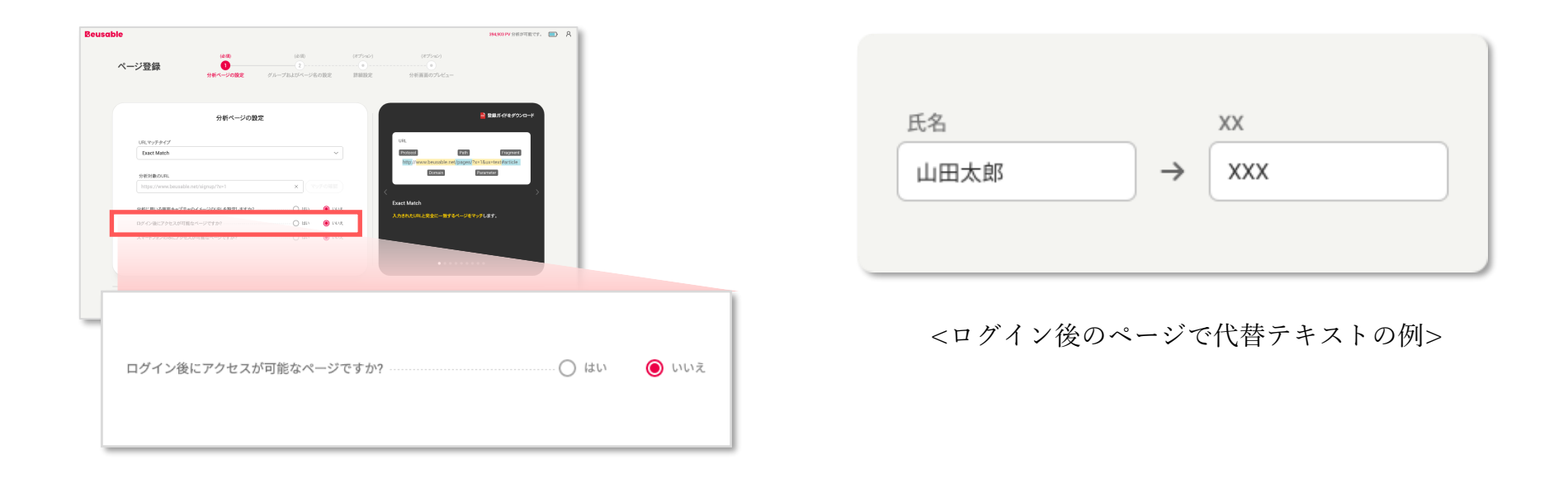

- 注意点 ビューザブルはプライバシーポリシーのため「ログインが必要なページ」のTextを全て「XXX」のように置換されます。 (ただしイメージのTextの場合は、対象外になります。)
	- 保安上、CSSロードやイメージキャプチャが制限される恐れがあります。 その場合、データ収集後のキャプチャイメージの検討が必要になります。

## 2.ページ登録 > 分析ページの設定(必須)>④スマートフォンのみにアクセス可能なページ

次に、「スマートフォンのみにアクセスが可能なページですか?」設定について説明します。

「スマートフォンのみにアクセスが可能なページですか?」の設定を使用する場合、 分析レポートはスマートフォンユーザーのヒートマップのみを提供します。

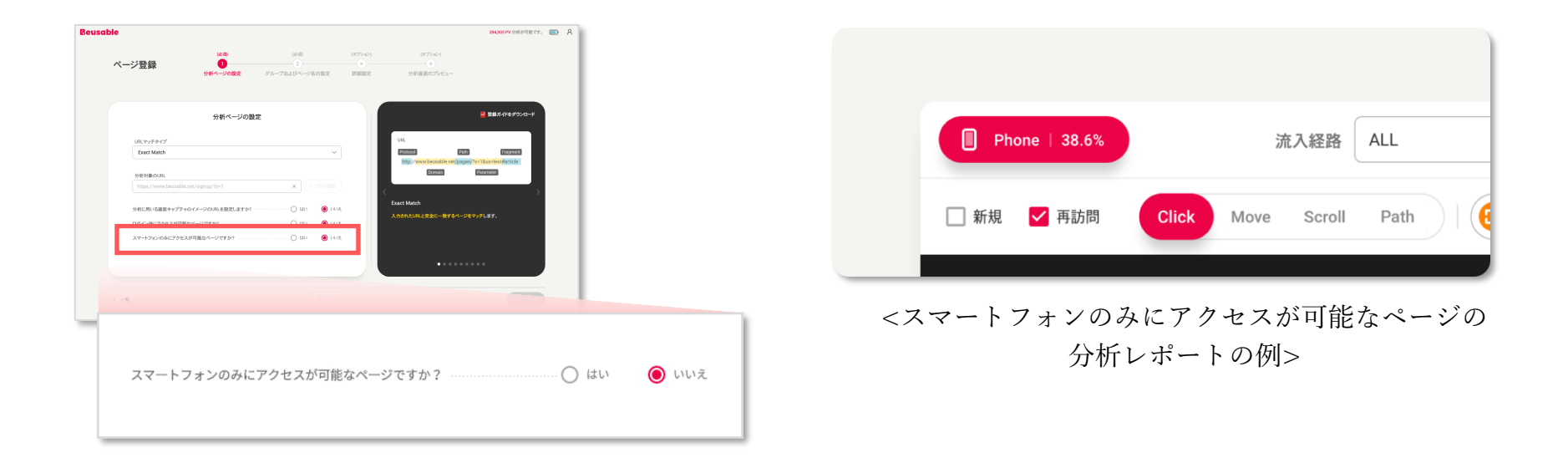

## 2.3. グループおよびページ名の設定(必須)

## 2.ページ登録 > グループおよびページ名の設定(必須)

分析ページ設定(必項)を完了したら、「グループおよびページ名の設定」について説明します。

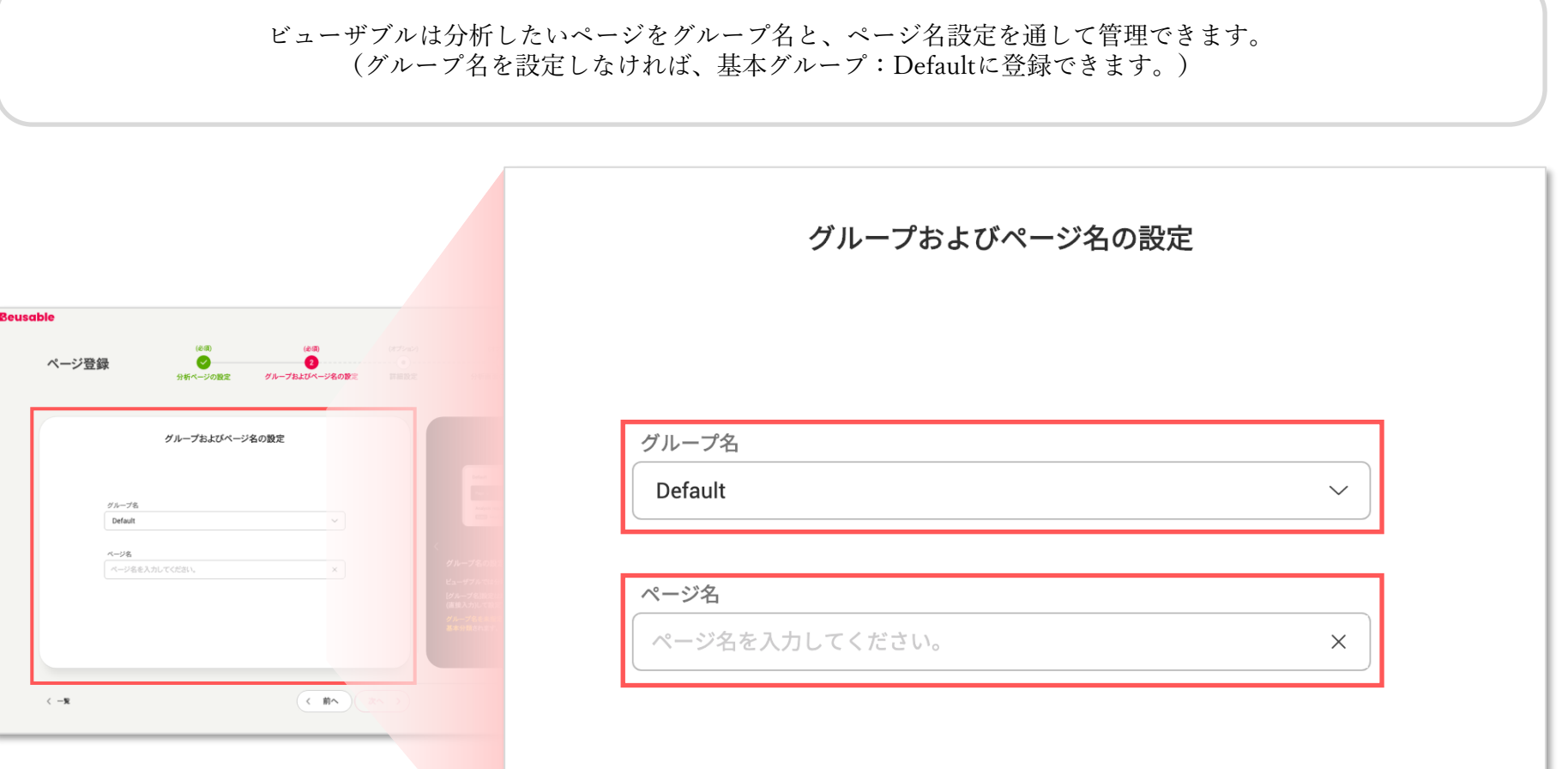

## 2.4. 詳細設定(オプション)

2.ページ登録 > 詳細設定(オプション) > レポートの設定>PV制限

ご利用中のプラン及び分析目的により、PV数を適切に制限できます。 分析PV設定は、制限なしを初期値に設定します。

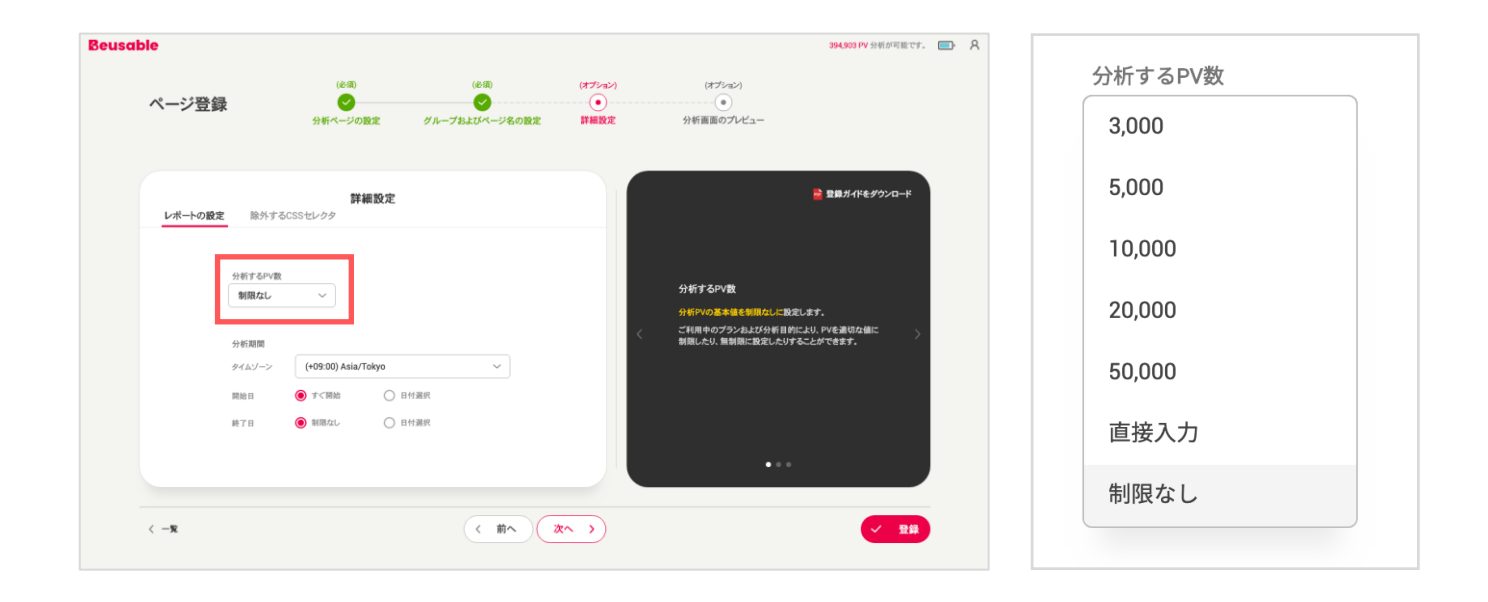

注意点

- 制限したPV数の文を全て収集すると、レポートは自動的に分析終了になります。
- ページ登録後には設定された分析PV数を訂正することはできません。 そのため、慎重に設定して下さい。

2.ページ登録 > 詳細設定(オプション) > レポートの設定>期間制限

#### ご利用になるPlan及び分析目的に合わせて、分析期間を設定することができます。 分析期間はタイムゾーンと分析開始日/終了日の設定ができ、「即時開始~終了無し」をDefaultにしております。

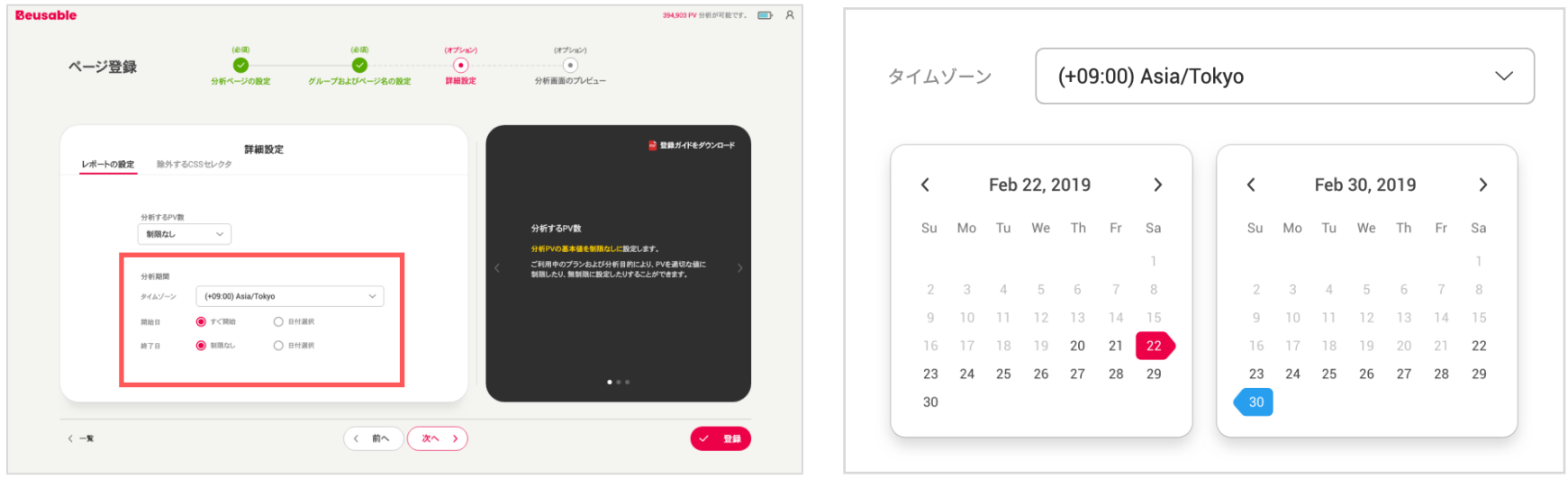

- 注意点 制限したPVを全て収集し消費されれば、レポートは自動的に分析終了になります。
	- タイムゾーンや収集を開始したレポートの分析開始日と、分析が終了になった終了日は、訂正できかね ますので慎重に設定して下さい。

2.ページ登録 > 詳細設定(オプション) > 除外するCSSセレクタ

次は、分析したいページの詳細設定で、除外するCSS セレクタを設定する段階です。

分析ヒートマップで除外したい要素(ポップアップ、特定領域、ボタン等)を入力し、キャプチャイメージをカスタマイズできます。 キャプチャイメージから除外した要素をCSS Selectorに入力してください。

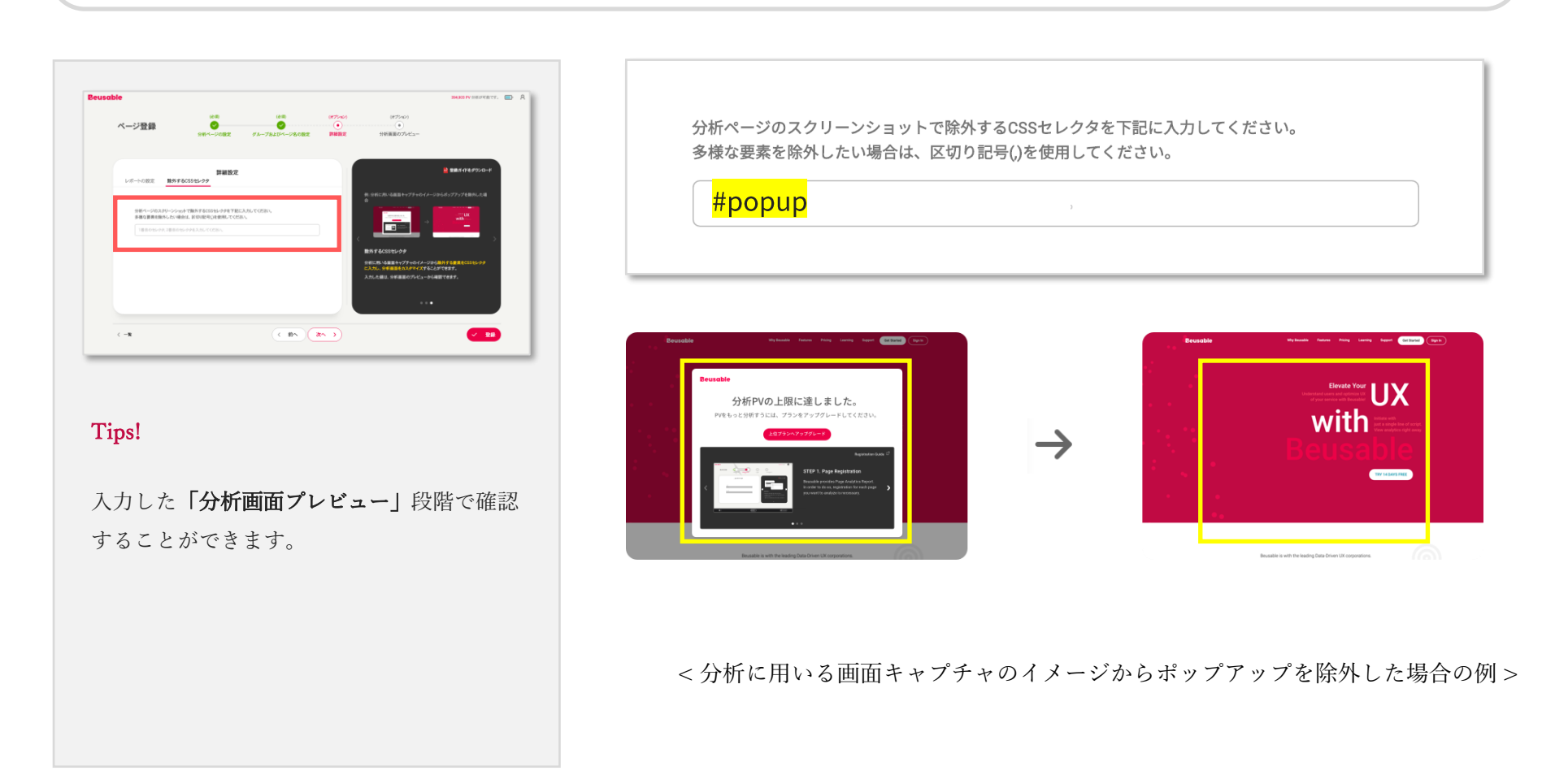

#### Tips! CSS Selector 確認方法

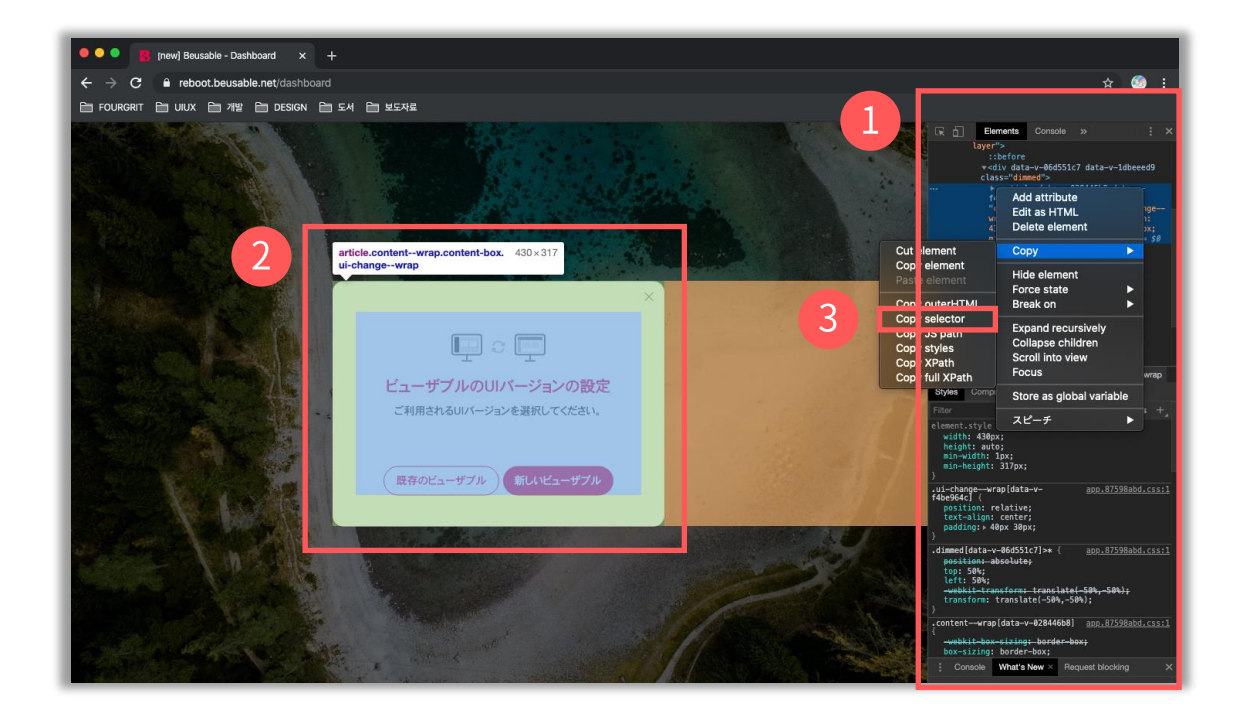

- STEP 01 除外したい要素があるページで開発者ツールを(1)開いてください。
- STEP 02 '開発者ツールから、除外したい領域をディレクター(Click, 2)してください。
- STEP 03 ディレクターされた領域でマウス右クリックを通して「Copy Selector(3)」をクリックし、除外したい CSS Selector抽出が完了します。

## 2.5. 分析画面のプレビュー(オプション)

### 2. ページ登録> 分析画面のプレビュー(オプション)

#### 次は、分析画面のプレビュー(オプション)です。

#### 前段階でユーザーが入力した数値をベースにして、現時点での分析画面をあらかじめ確認できます。 PVを消費しなくても、分析画面のプレビューがユーザーが意図した分析画面と一致しているかどうかを、確認できます。

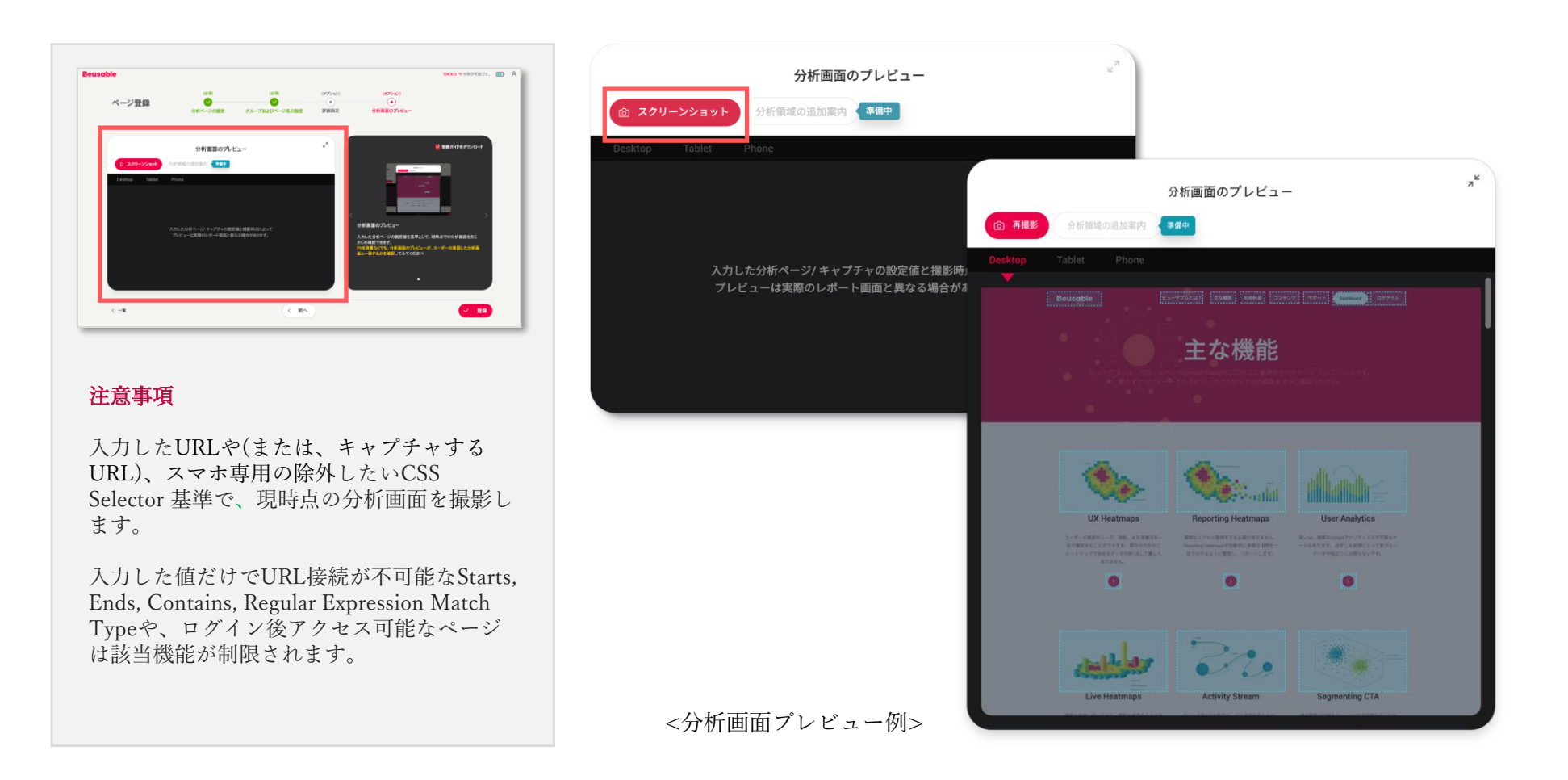

2.6. ページ登録完了

2.ページ登録> ページ登録完了

ページ登録するための必須入力段階である「分析ページの設定(必須)」と「グループ及びページ名の設定(必須)」が 完了すると、ページを登録することができます。 「登録」 ボタンをクリックすると、ぺージ登録完了およびトラッキングコードの設置ご案内が表示されます。

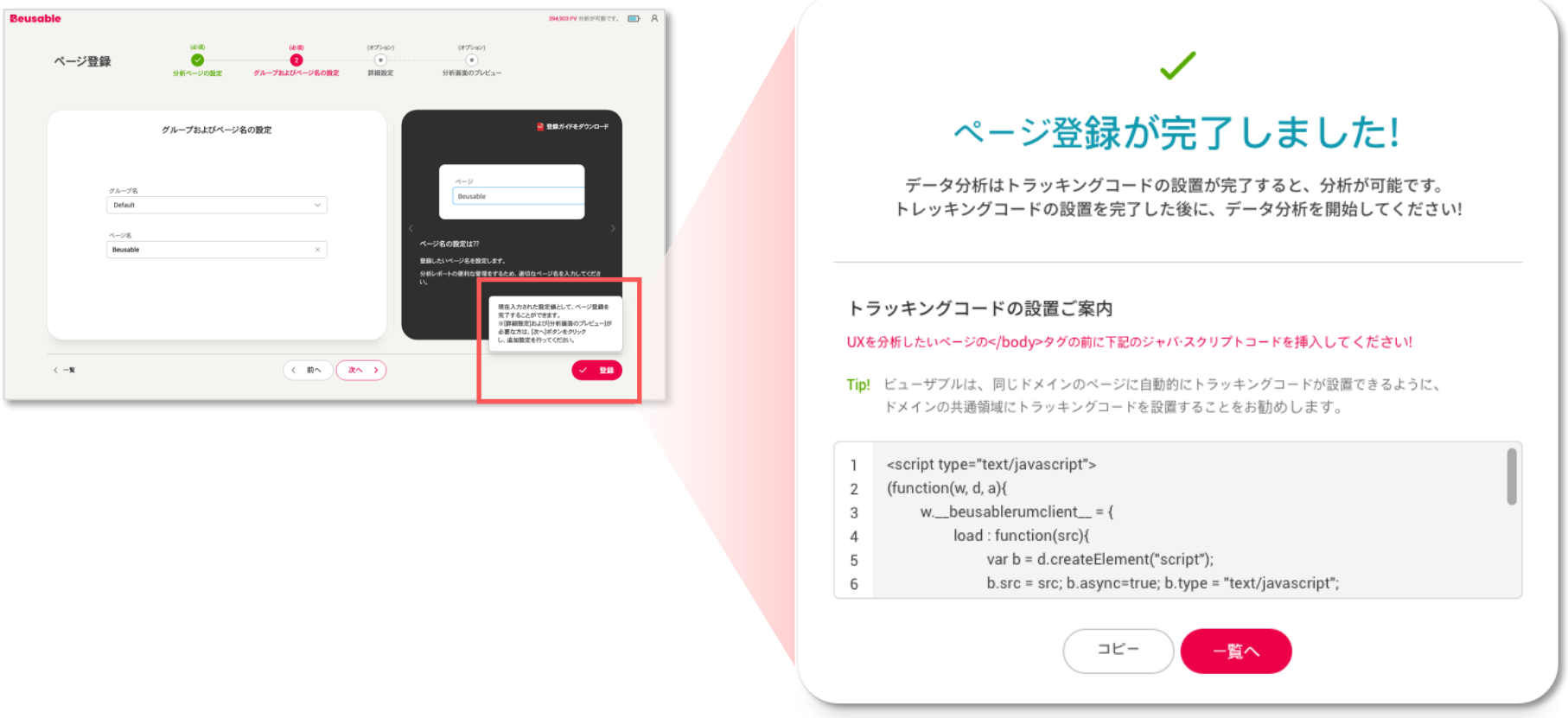

2.ページ登録> ページ登録完了

登録されたページはトラッキングコードを設置することで、データの分析を実施することができます。 お手数をおかけしますが、必ず設置作業を進めて下さい! ページ登録とともに発行されたトラッキングコードを、下記のように該当ページの</body>タグの前に貼り付けて下さい! 以上でページ登録およびデータ分析のための準備がすべて完了しました。

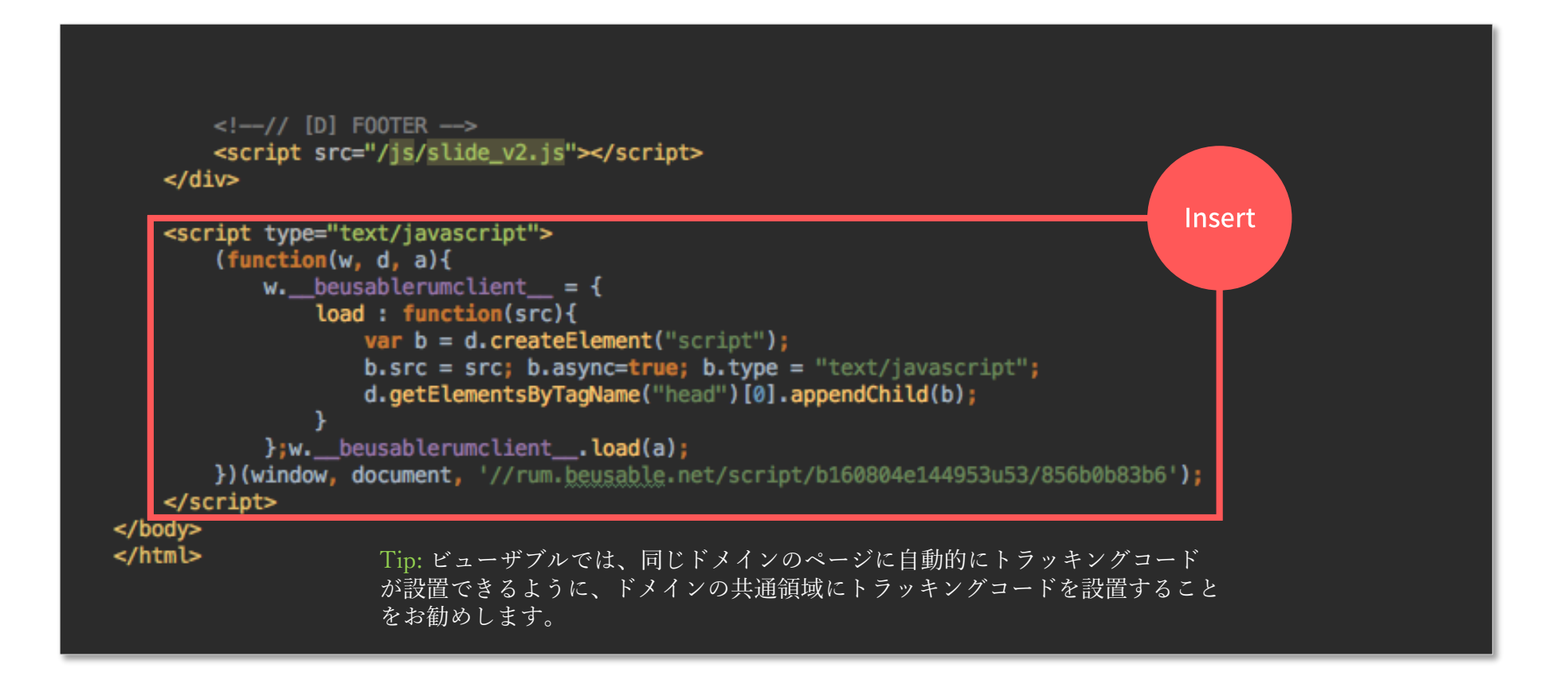

Dive into data and UX With Beusable

All-in-One Data Analytics Tool

# Thank you

ww.beusable.co.jp [| www.beusable.net](https://www.beusable.net/ja/)

東京都新宿区高田馬場1丁目28−10<br>バンフォーレ三慶ビル4階

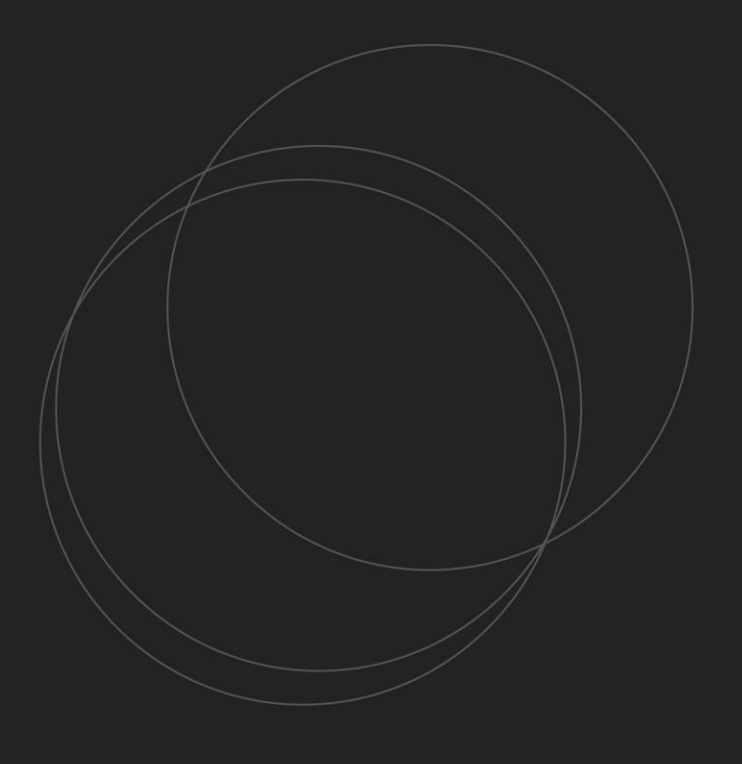

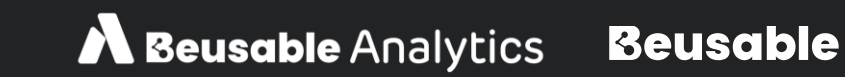

© 2020 Beusable Co. All right reserved.